## **Flir Cloud App Setup**

## **App Setup**

**NOTE:** The app will ask for permission to send push notifications and to access Photos. It will only send notifications if you enable motion-activated push notifications in the Push Config menu. It needs access to Photos to save snapshots and video clips to the local storage on your mobile device.

1.Download FLIR Cloud™ for free from the App Store or Play Store

2. Tap on the FLIR Cloud™ icon ( $\bigoplus$  ) to start the app.

3.Tap **Sign up** and enter your email address and password to create a new account.

- 4. From live view, tap  $\circledcirc$
- 5. Configure the following:

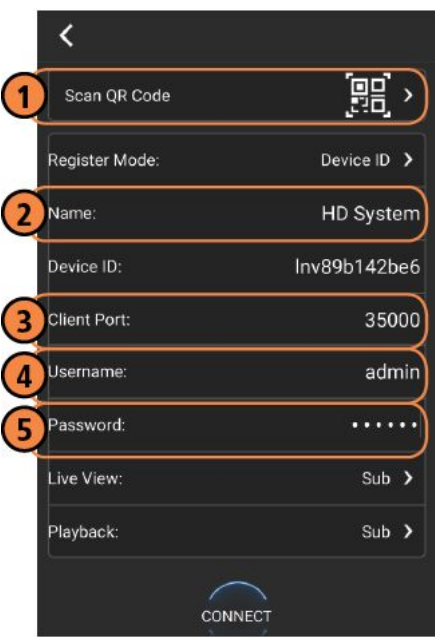

## **EXAMPLE**

- 1. Tap **Scan QR Code** and line up the QR code on the top of your system using the camera on your mobile device. **OR** Under **Device ID**, manually enter the Device ID printed on the label.
- 2. **Name**: Choose a name for your system of your choice.
- 3. **Client Port**: Enter the system's Client Port.
- 4. **User Name**: Enter the system's User Name.
- 5. **Password**: Enter the system's Password.

- 6. Tap **Connect**. You will be prompted to change the system password.
- 7. Enter a new **6 character password** and tap **OK**. This password will

be used to log on to your system from now on.

8. The app opens in Live View and streams video from your cameras.

## **Live View**

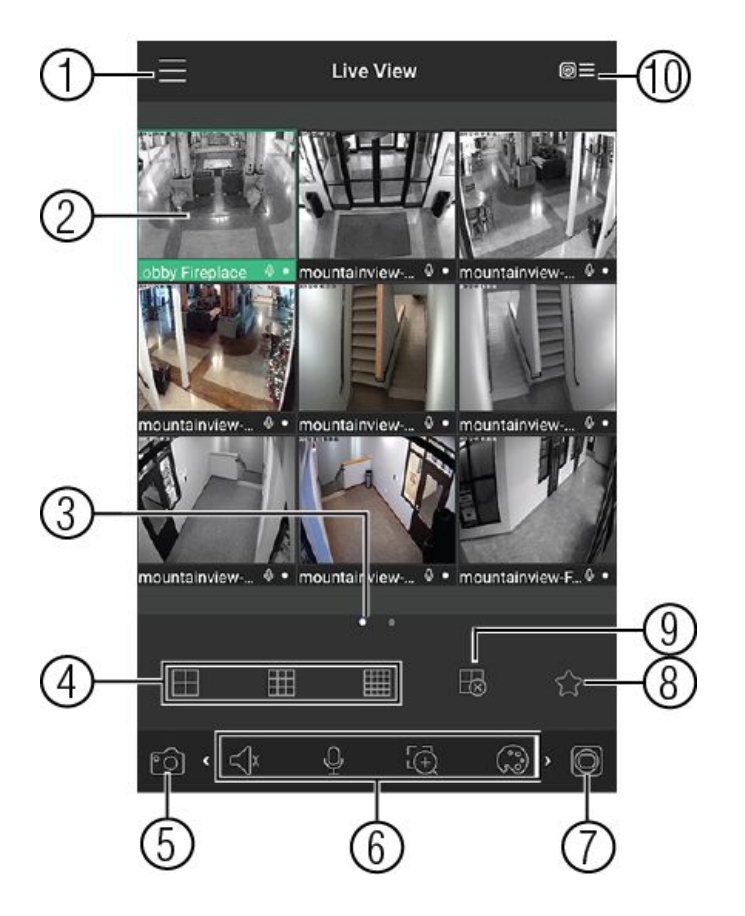

- 1. Menu: Tap to bring up the Menu.
- 2. Display Area: Double-tap to open a channel in full screen. Swipe left or right to select a different page of channels.
- 3. Pages: Shows the number of pages available and highlights the currently selected page.
- 4. Split: Select the split-screen layout.
- 5. Snapshot: Tap to take a snapshot from the currently selected channel.
- 6. Control Bar: Contains the following options. Swipe left or right to access more options.
- 7. Manual record: Tap to start/stop manual recording.
- 8. Access Favorites.
- 9. Connect/disconnect all: Connect to/disconnect from all previously added cameras.
- 10.Device List: Tap to open a list of devices. You can use the Device List to open multiple systems or cameras at once.

Property of ABCO Security Alarm Inc. Copyright 2017